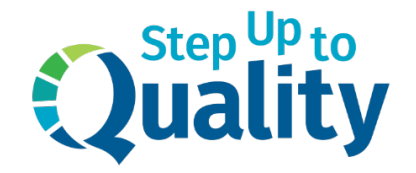

## **Instrucciones para la inscripción en el curso Canvas**

## **Nuevos Usuarios**

- 1. Abra un navegador web (Firefox, Chrome, Edge, Safari) y vaya a [https://canvas.education.ne.gov](https://canvas.education.ne.gov/)
- 2. Busque por el Step Up to Quality 2024 Spanish Course (Curso en español) y seleccione la ficha:

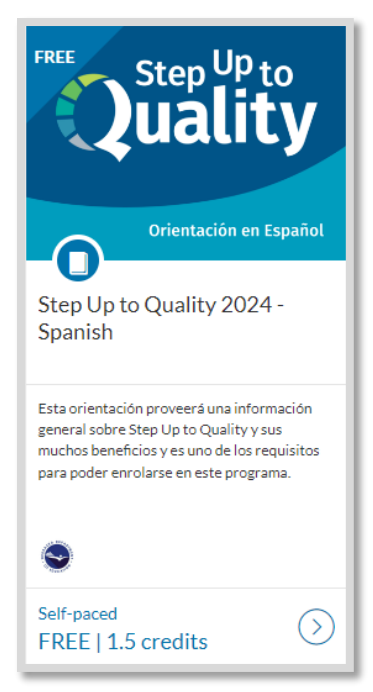

- 3. De clic en el botón que dice "Enroll Now (inscribirse ahora)"
- 4. Ingrese su nombre completo, correo electrónico, y marque las casillas para aceptar las políticas y confirmar que no es un robot.
- 5. De clic en "Register New Account (Registrar una cuenta nueva)"
- 6. A continuación, se enviará un correo electrónico de confirmación a su dirección de correo para completar el registro. Haga clic en el enlace/botón proporcionado en el correo electrónico para completar el registro y crear una contraseña.

7. De clic en el botón "Begin Course (Iniciar curso)" en el panel de control de Canvas

Consejos útiles:

• Si estaba inscrito anteriormente, puede acceder a su panel de control de alumno haciendo clic en la flecha desplegable situada junto a su nombre:

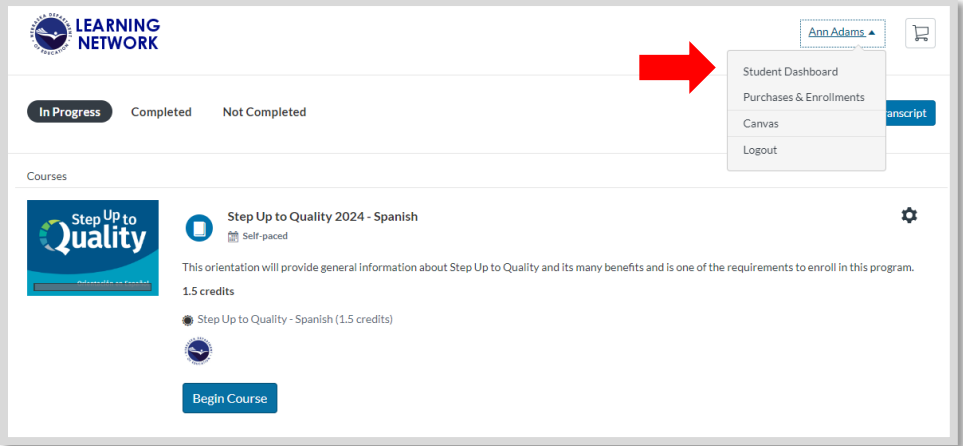

• Si le solicita que elija un distrito, seleccione "Nebraska Department of Education".

## **Usuarios existentes de Canvas**

- 1. Abra un navegador web (Firefox, Chrome, Edge, Safari) y vaya a [https://canvas.education.ne.gov](https://canvas.education.ne.gov/)
- 2. Busque la orientación de Step Up to Quality Orientation y seleccione la ficha:

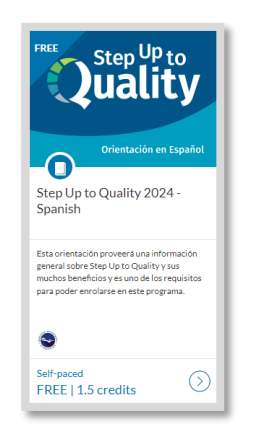

- 3. De clic en el botón "Enroll Now (inscribirse ahora)"
- 4. De clic en "Sign in here (Iniciar sesión aquí"

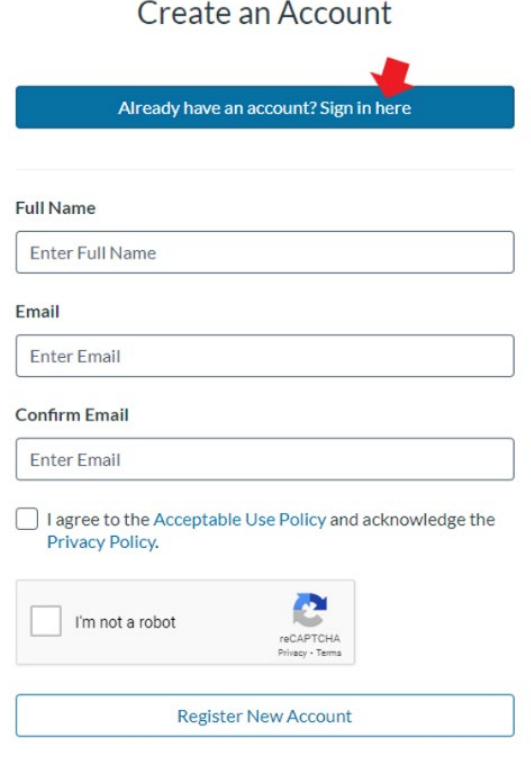

5. Elija "Nebraska Department of Education" y de clic en "Login"

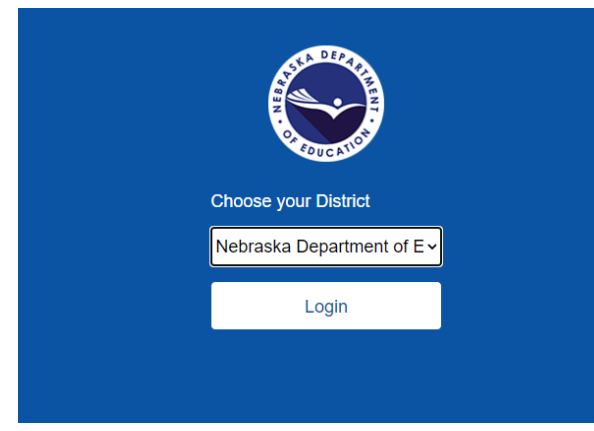

- 6. Acceda a su cuenta con su dirección de correo electrónico y contraseña
- 7. De clic en "Enroll (Inscribirse)"
- 8. De clic en "Go to Courses (Ir a los cursos)"
- 9. De clic en "Begin Course (Iniciar curso)"